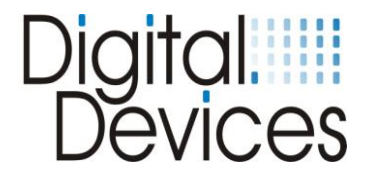

# **Installationsanleitung**

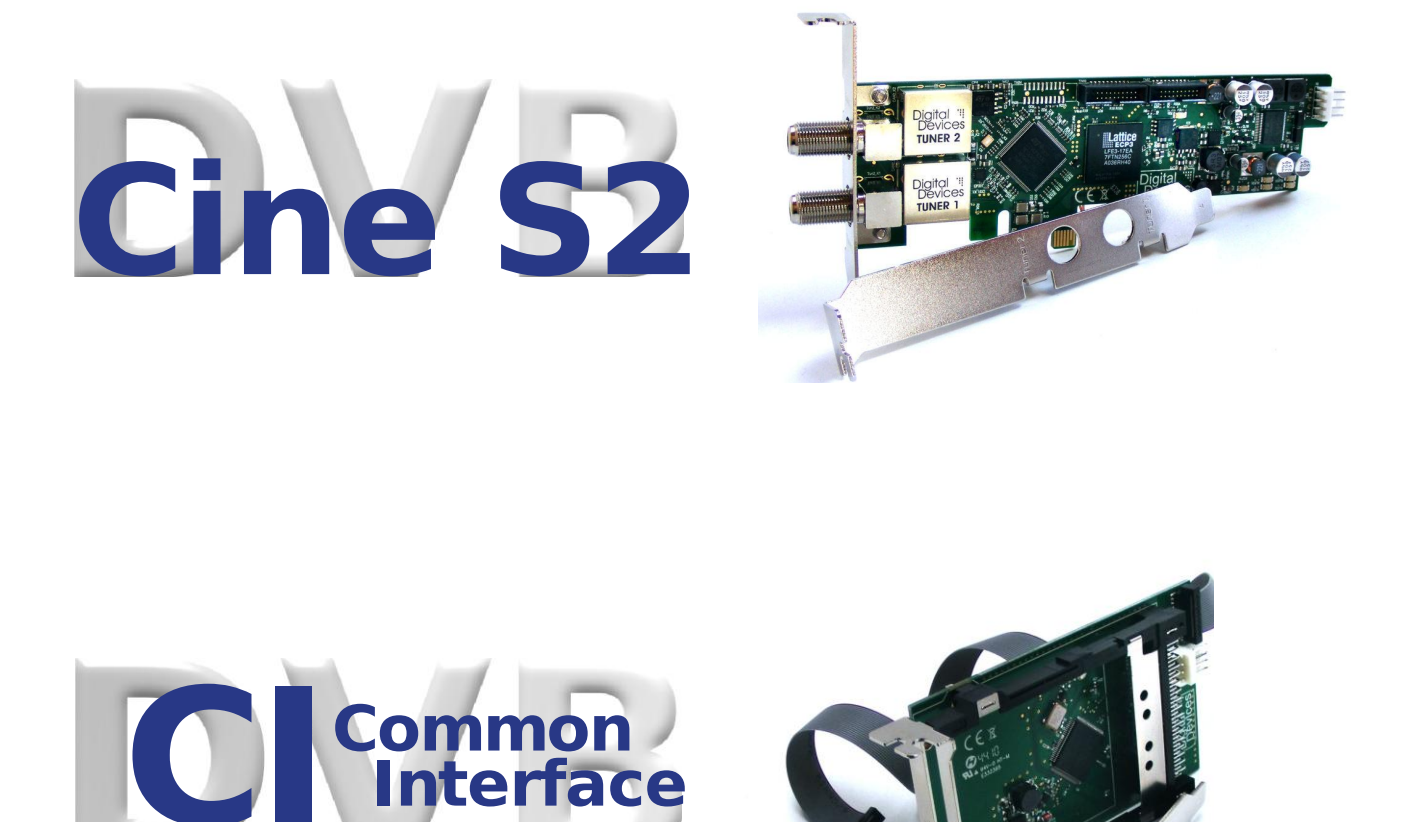

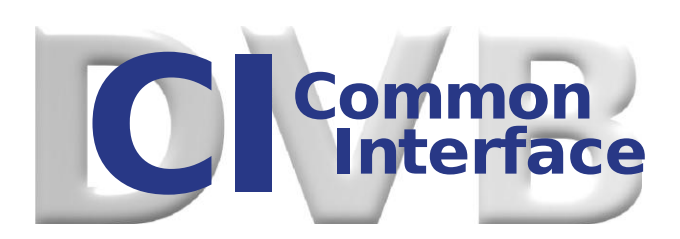

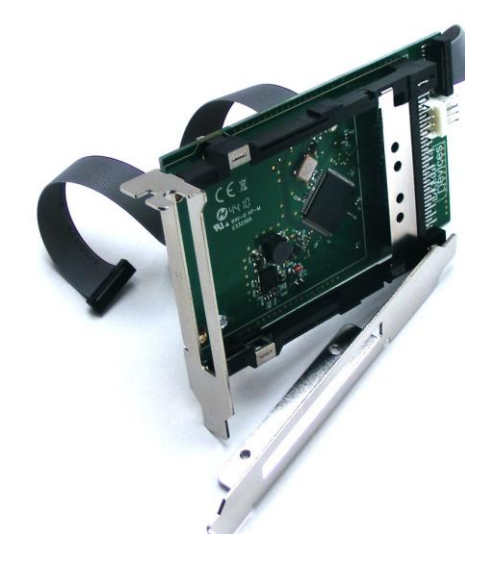

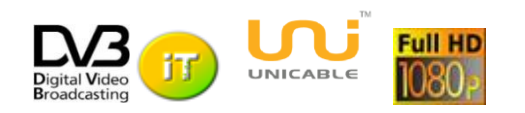

Besuchen Sie unsere Webseite [www.digital-devices.de,](http://www.digital-devices.de/) dort finden Sie aktuelle Änderungen und Erweiterungen, sowie die aktuellen Treiber.

Installationsanleitung 07/2011 Digital Devices GmbH® Seite 1 / 25

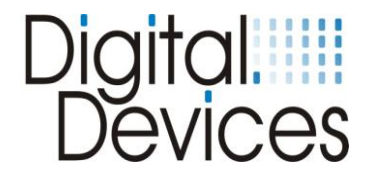

# Inhalt:

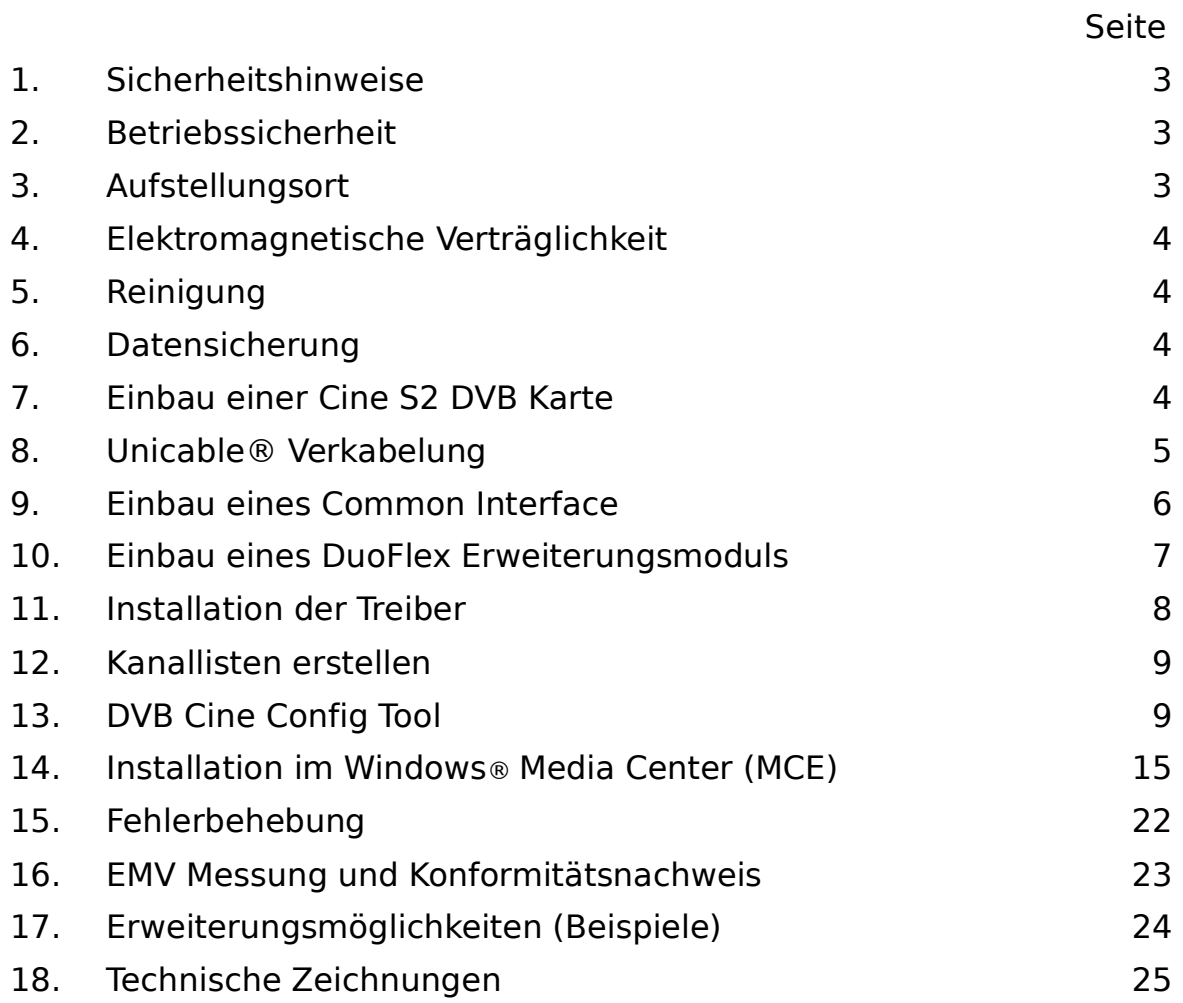

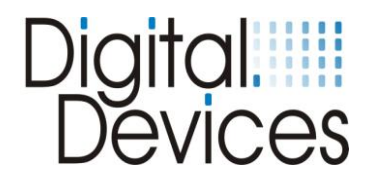

## **1. Sicherheitshinweise**

- Bitte lesen und befolgen Sie diese Sicherheitshinweise. So sorgen Sie für einen zuverlässigen Betrieb und eine lange Haltbarkeit Ihrer TV-Karte.
- Bewahren Sie diese Bedienungsanleitung in greifbarer Nähe Ihres PCs auf, um jederzeit nachschlagen zu können.
- Bei einem Weiterverkauf der TV-Karte geben Sie die Anleitung bitte an den Käufer weiter.

## **2. Betriebssicherheit**

- Der Einbau der TV-Karte sollte nur von einem qualifizierten Techniker oder einer Person mit entsprechenden Kenntnissen erfolgen.
- Beachten Sie die Bedienungsleitung Ihres PCs.
- Vor dem Ein-, Aus- oder Umbau der TV-Karte entfernen Sie bitte alle Stromkabel vom PC. Wird das Netzkabel nicht entfernt, kann es zur Verletzung von Personen oder zur Beschädigung am Gerät führen.
- Diese TV-Karte ist zum Betrieb in einem PC bestimmt und wird über den PCI Express Bus mit Spannung versorgt.
- Arbeiten Sie nicht mit Werkzeugen durch Schlitze und Öffnungen hindurch im Inneren Ihres PCs. Es könnte zu einem elektrischen Kurzschluss oder zu offenem Feuer führen.

Elektrostatischen Entladungen / electrostatic discharge (ESD) können interne Komponenten des PCs beschädigen. Systemerweiterungen und -veränderungen sollten Sie daher an einem ESDgeschützten Arbeitsplatz ausführen. Steht Ihnen ein solcher nicht zur Verfügung, tragen Sie eine Antistatik-Manschette oder halten Sie Kontakt mit einem gut leitenden metallischen Körper. Für Schäden, die durch ESD in Folge unsachgemäßer Handhabung hervorgerufen werden, wird keine Haftung übernommen.

Bitte wenden Sie sich an ihren Lieferanten, wenn Sie folgende technische Probleme mit Ihrer TV-Karte haben:

- Ihre TV-Karte ist mit Flüssigkeit in Berührung gekommen.
- Die TV-Karte funktioniert nicht ordnungsgemäß.
- Sollte eine Reparatur notwendig sein, wenden Sie sich bitte ausschließlich an unsere autorisierten Servicepartner.

#### **Lassen Sie Kinder keinesfalls unbeaufsichtigt an elektrischen Geräten spielen, sie können Gefahrenquellen noch nicht erkennen.**

## **3. Aufstellungsort**

- Um einen elektrischen Kurzschluss zu vermeiden, sollten Sie nach dem Transport des Geräts mit der Inbetriebnahme solange warten, bis es die Umgebungstemperatur angenommen hat.
- Große Temperatur- oder Feuchtigkeitsschwankungen können durch Kondensation Feuchtigkeitsbildung verursachen, die wiederum zum Kurzschluss führen kann.<br>Um Betriebsstörungen zu vermeiden, halten Sie Ihre TV-Karte und
- zu vermeiden, halten Sie Ihre TV-Karte und den PC von Feuchtigkeit, Staub, Hitze und direkter Sonnen-einstrahlung fern.
- Stellen Sie Ihren PC auf eine ebene, stabile und vibrationsfreie Unterlage, um Unfälle zu vermeiden. Blitzschlagschäden lassen sich nur vermeiden, wenn ALLE Kabel zu externen Geräten und Netzen, incl. dem Telefonnetz abgezogen werden. (Die meisten Schäden entstehen durch Blitzeinwirkung übers Telefonnetz, gefolgt von Schäden übers Stromnetz)

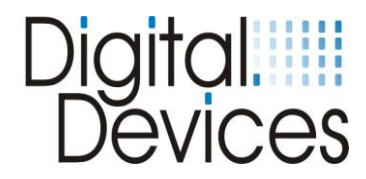

## **4. Elektromagnetische Verträglichkeit**

- Die Richtlinien für elektromagnetische Verträglichkeit (EMV) müssen beim Anschluss der TV-Karte eingehalten werden.
- Um Funktionsstörungen und Datenverluste zu vermeiden, sollten Sie einen Mindestabstand von einem Meter zu hochfrequenten und magnetischen Störquellen (TV-Gerät, Mobiltelefon, Lautsprecherboxen usw.) einhalten

## **5. Reinigung**

- Die TV-Karte muss in der Regel nicht gereinigt werden
- Sollte eine Reinigung dennoch notwendig sein, ziehen Sie vorher unbedingt alle Netzstecker und Verbindungskabel. Die TV-Karte beinhaltet keine zu reinigenden oder zu wartenden Teile. Schützen Sie die TV-Karte vor Verunreinigungen. Benutzen Sei keine Lösungsmittel, ätzende oder gasförmige Reinigungsmittel.
- Bei Bedarf können Sie die externen Anschlüsse der TV-Karte mit einem trockenen Tuch reinigen.
- Ziehen Sie vorher den Netzstecker und die Verbindungskabel

## **6.** *Datensicherung*

- *Nach jeder Aktualisierung Ihrer Daten sollten Sie eine Sicherungskopie auf einem externen Speichermedium (CD, Diskette, Zip) erstellen.*
- *Schadenersatzansprüche für Datenverlust und die dadurch entstehenden Folgeschäden können nicht geltend gemacht werden.*

## **7. Einbau der Cine S2 TV-Karte**

(siehe Abbildung auf der nächsten Seite)

- Lesen Sie bitte die Sicherheitshinweise auf den vorangehenden Seiten und jene ihres PCs.
- Schalten Sie den PC und alle angeschlossenen Peripheriegeräte aus.
- Ziehen Sie das Netzkabel und entfernen alle weiteren externen Kabelverbindungen.
- Drehen Sie den Rechner so, dass Sie bequem an der Rückseite arbeiten können.
- Lösen Sie die Gehäuseschrauben und nehmen Sie die Gehäuseabdeckung vorsichtig ab.
- Bevor die Abdeckung nicht wieder fest montiert ist, sollten Sie den Rechner nicht starten.
- Drehen Sie die Schraube des Slotblechs eines freien PCIe Steckplatzes heraus und entfernen Sie das Slotblech.
- Der TV-Karte liegen 2 Slotbleche bei (Full Profile und Low Profile). Schrauben Sie das Slotblech mit den beiliegenden Schrauben an die TV-Karte, welches zu ihrem Gehäuse paßt.
- Halten Sie die TV-Karte am Slotblech und stecken sie diese senkrecht in einen freien PCIe Steckplatz, ohne interne Bauteile zu beschädigen. (PCIe x1 oder x16)
- Drücken Sie die TV-Karte von oben in den Slot hinein, so dass die TV-Karte im Slot einrastet.
- Das Slotblech der TV-Karte wird jetzt mit der entfernten Schraube wieder festgeschraubt.
- Verbinden Sie einen 4 poligen Floppystecker (zur Stromversorgung des LNB) mit dem Stecker am hinteren Ende der TV-Karte.
- Montieren Sie die Gehäuseabdeckung und schließen Sie alle Verbindungskabel wieder an ihrem alten Platz an.
- Die Verbindungen zu Ihrer neuen TV-Karte sind nun hergestellt.
- Abschließend verbinden Sie das Netzkabel mit dem PC und schalten ihn an.

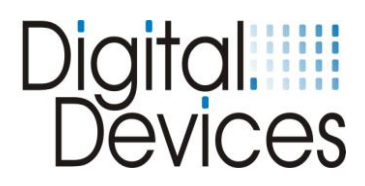

## Abb. Cine S2 (V6) mit Anschlüssen

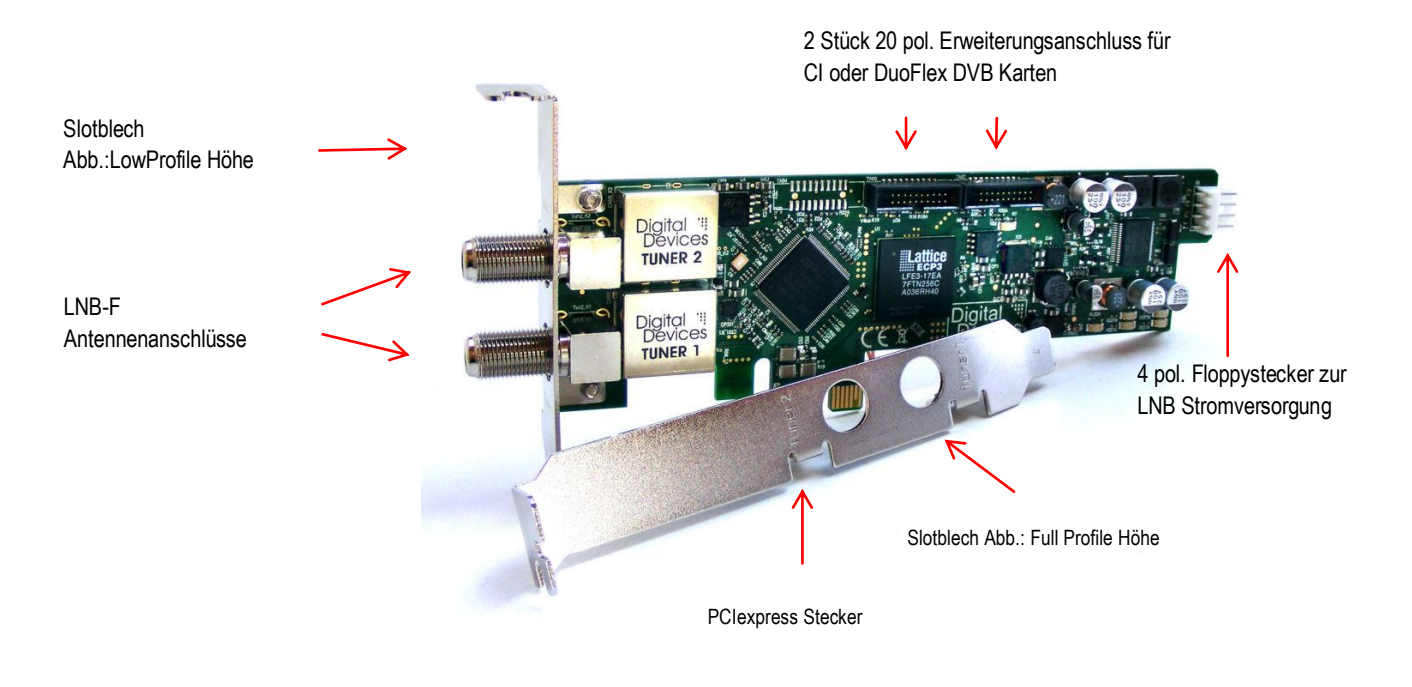

## **8. Unicable® Verkabelung**

Einkabellösung nach EN50494 oder SCR = Single Cable Routing

- Eine "Einkabellösung nach EN50494" erlaubt mehrere TV Geräte oder in diesen Fall mehrere TV Karten mit nur einem Kabel zu versorgen. Je nach eingesetzter Technik können bis zu 8 Tuner über ein Kabel versorgt werden. Voraussetzung ist ein Unicable LNB, ein Unicable Stacker oder Unicable Multischalter um diese Technik zu nutzen.
- Die beiden Anschlüsse der Cine S2 müssen dabei mit Kabelanschlüssen versorgt werden, die über einen Splitter auf ein Kabel konzentriert wird.
- Der Splitter muss für Unicable® geeignet sein und den DC Durchlass für alle Anschlüsse gewährleisten.
- Die Zuweisung der passenden Unicable Frequenzen und Kanäle erfolgt über das Cine Config Tool (Kapitel 12).

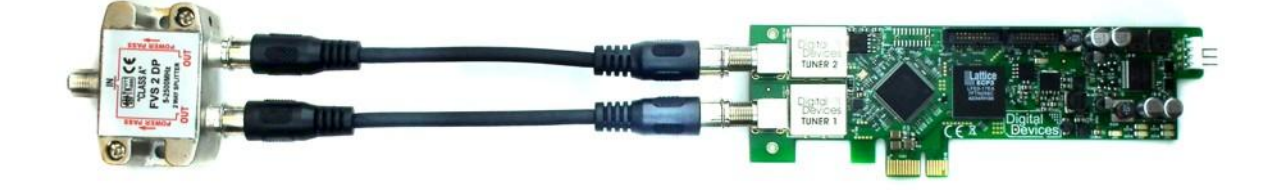

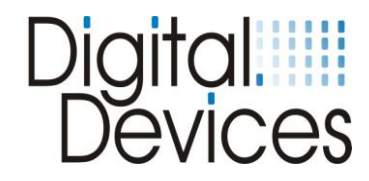

## **9. Einbau eines Common Interfaces (CI)**

#### **Getestete CAMs:**

- Mascom Alphacrypt Light mit Sky S02 (ab Firmware 1.16/3.16) und SRG
- Mascom Easy TV mit Sky S02 und ORF
- SMIT Irdeto/Cryptoworks mit ORF (2 Tuner)
- SMIT Viaccess mit SRG (2 Tuner)
- Technicrypt CW mit ORF (2 Tuner)
- SCM Cryptoworks (1 Tuner)

Bei Mascom CAMs sollte für den Betrieb mit Sky die Jugendschutz-funktion ausgeschaltet werden.

- Dem CI liegen 2 Slotbleche bei (Full Profile und Low Profile). Schrauben Sie das Slotblech mit den beiliegenden Schrauben an das CI, welches zu ihrem Gehäuse paßt.
- Halten Sie das CI am Slotblech und stecken sie diese senkrecht in einen freien Steckplatz, ohne interne Bauteile zu beschädigen.
- Das Slotblech des CI´s wird jetzt mit der entfernten Schraube wieder festgeschraubt.
- Verbinden Sie einen 4 poligen Floppystecker (zur Stromversorgung) mit dem Stecker am hinteren Ende des CI´s.
- Verbinden Sie das mitgelieferte 20 pol. Flachbandkabel mit dem Anschluß auf dem CI (rote Ader nach unten, zum Stromanschluss) und einer Cine DVB Karte (rote Ader befindet sich links, zum Slotblech).

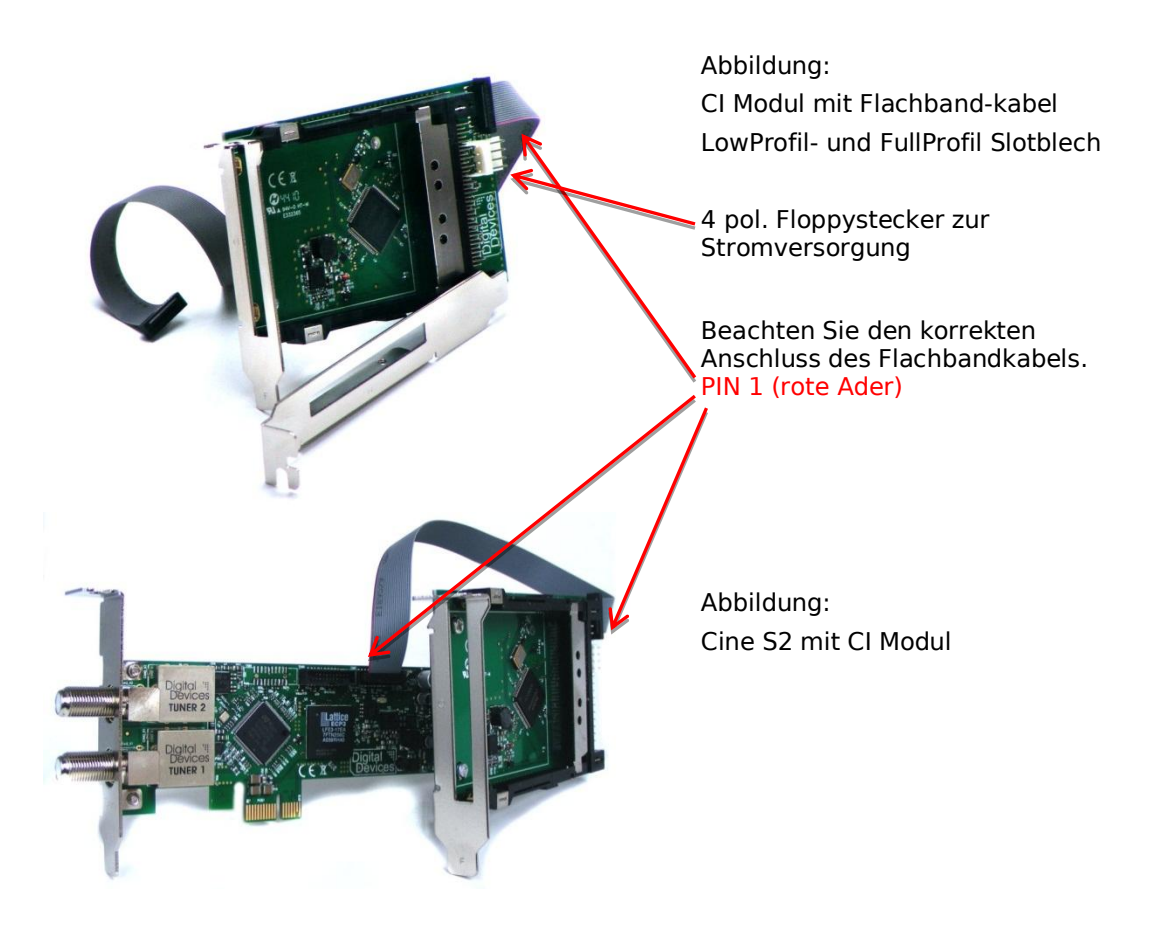

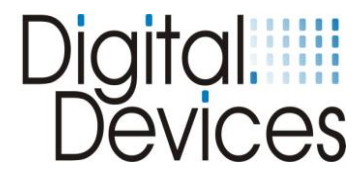

## **10. Einbau eines DuoFlex Erweiterungsmoduls**

- An der Cine S2 kann sowohl ein DuoFlex S2 als auch eine DuoFlex C/T angeschlossen werden.
- Bitte achten Sie auf das richtige Anschließen des Flachbandkabels. Bei der DuoFlex S2 ist der PIN 1 (rote Ader) nach hinten Richtung Stromanschluss und beim DuoFlex C/T Modul nach Unten, Richtung Stromanschluss ausgerichtet.
- DuoFlex Module benötigen zwingend den 4 poligen Floppystecker (zur Stromversorgung)

Hinweis: Das abgebildete Slotblech K zur Montage der Cine S2 und eines DuoFlex Moduls auf einem Slotblech gehört nicht zum Lieferumfang. Dieses ist als Zubehör getrennt zu bestellen.

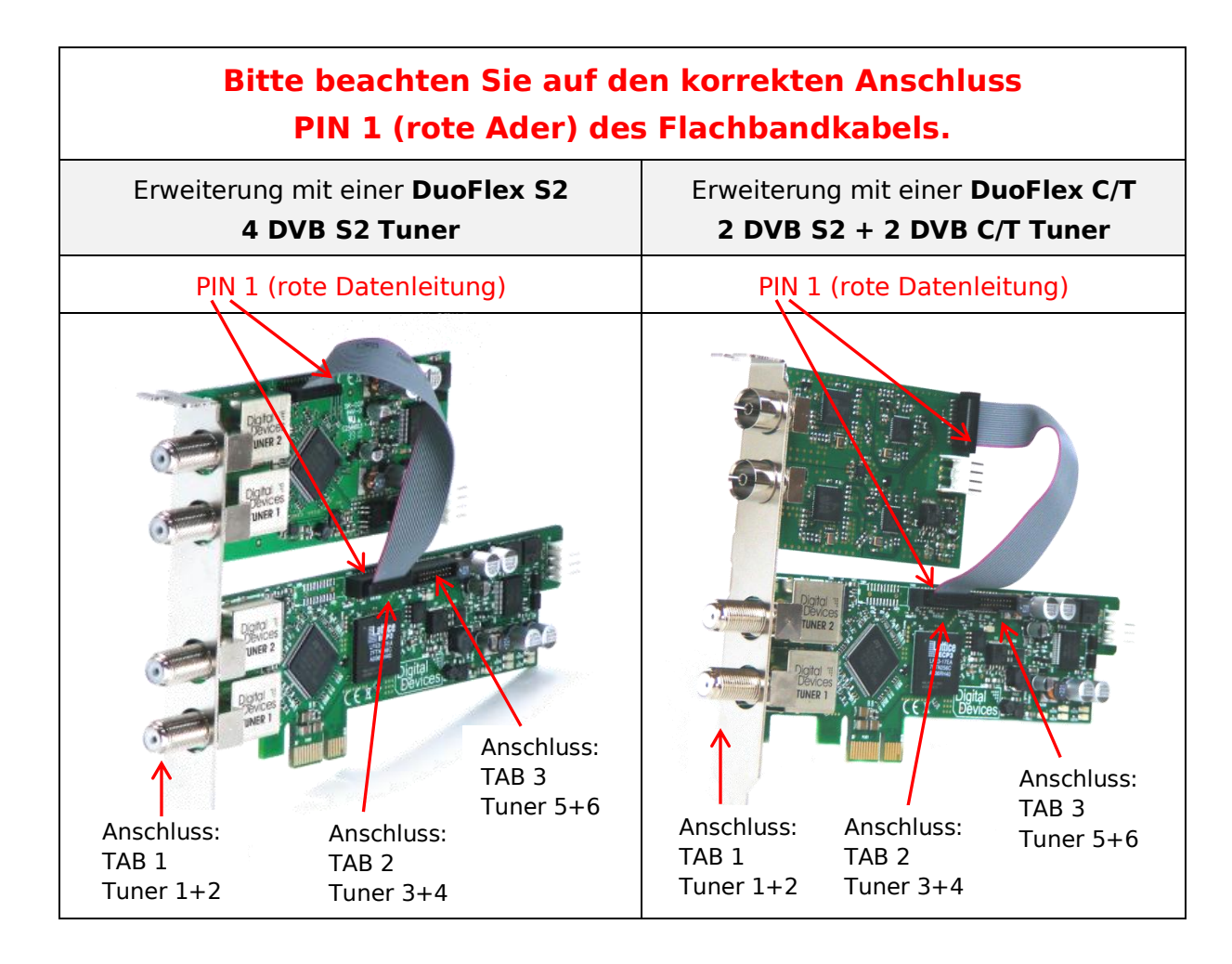

Zubehör: Slotblech K

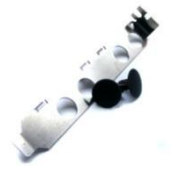

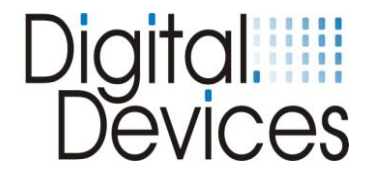

## **11. Installation der Treiber**

- Die Karte ist entsprechend dem vorherigen Abschnitt in Ihren PC eingebaut und Sie haben den Rechner neu gestartet.
- Treiber sind für folgende Betriebssysteme verfügbar:
	- Windows® XP (32 und 64 Bit)
	- Windows® Vista (32 und 64 Bit)
	- Windows® 7 Versionen (32 und 64 Bit)
	- BDA Treiber für z.B. Mediaportal, DVB Viewer®
- Bei Windows® XP melden Sie sich mit einem Benutzerkonto mit Administratorenrechten an.
- Starten Sie ihren Webbrowser und gehen Sie auf die website [www.digital-devices.de.](http://www.digital-devices.de/)
- Klicken Sie auf der Startseite der website auf "Downloads" und laden Sie den entsprechenden Treiber für ihr Betriebssystem herunter. (ausführbare Datei).
- Starten Sie das Setupprogramm durch Doppelklick auf die herunter geladene Datei: "DigitalDevices DVB Driver X.msi".
- Folgen Sie den Anweisungen auf dem Bildschirm.
- Nach Abschluß der Installation starten Sie den Rechner neu.
- Die Unicable® Lösung ist im Treiber integriert, und kann über das DVB Cine Config Tool konfiguriert werden. (siehe Kapitel 12)

*Wenn Ihr Betriebssystem durch Voreinstellung nur von Microsoft freigegebene (signierte) Programme und Treiber annimmt, taucht ein Hinweis wie dieser auf: "Der zu installierende Treiber hat die Prüfung nicht bestanden ...". Das ist kein Hinweis auf einen Fehler des Treibers, sondern auf die fehlende Microsoft-Signatur und kann daher durch Klicken auf den "Weiter"- Button ignoriert werden*

*Bei der Installation neuer Treiber oder Programme können vorhandene Daten überschrieben oder geändert werden. Daher sollten Sie vor der Installation eine Sicherungskopie Ihrer Festplatte erstellen. Schadenersatzansprüche bei Datenverlust und dadurch hervorgerufene Folgeschäden sind ausgeschlossen.* 

#### *Bitte informieren Sie sich über die Sicherheitshinweise für Ihren PC in dessen Bedienungsanleitung.*

Nach Erfolgreicher Treiber Installation sollten vier neue Geräte gefunden worden sein:

Hier ein Beispiels unter Windows® 7 mit angeschlossenem Common Interface:

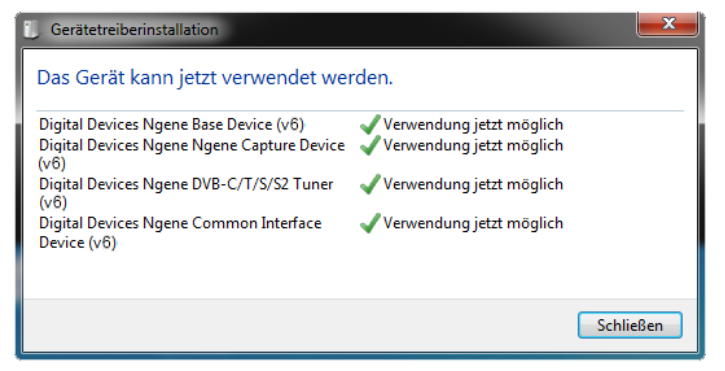

Im Windows® Gerätemanager finden Sie unter Audio- Video- und Gamecontroller 4 Einträge (ohne CI sind es nur 3 Einträge) von Digital Devices.

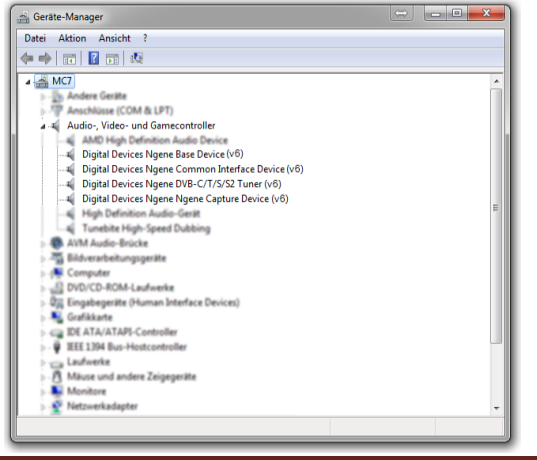

L

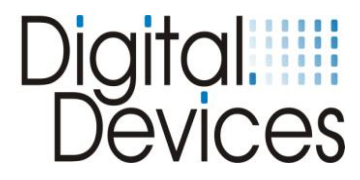

## **12. Kanallisten erstellen**

Sie haben die Möglichkeit vordefinierte Kanallisten zu erstellen. Wenn Sie keine Änderungen an den Listen vornehmen möchten, werden die original Listen, welche dem Treiber beiliegen, verwendet. Hier wurde bereits eine entsprechende Vorsortierung mit den wichtigsten Sendern getroffen. Die vordefinierten Listen finden Sie in Ihrem Programm Ordner unter "\Digital Devices\DVB-Utils\". Diese Dateien nennen sich:

- PresetDE.csv → Beinhaltet die Standard Sender für die Region Deutschland.
- PresetAT.csv → Beinhaltet die Standard Sender für die Region Österreich.
- PresetCH.csv → Beinhaltet die Standard Sender für die Region Schweiz.
- PresetNL.csv → Beinhaltet die Standard Sender für die Region Niederlande.
- ・ PresetFR.csv Beinhaltet die Standard Sender für die Region Frankreich.
- **PresetRadio.csv**  $\rightarrow$  **Beinhaltet die Standard Sender für Radio Sender.**
- ・ PresetSkyGermany.csvBeinhaltet die Sender für das Programm Angebot von Sky Deutschland.

Sie können diese Listen anhand einer Tabellenkalkulation, wie z.B. Excel, oder auch in einem normalen Texteditor Ihren Bedürfnissen nach abändern. Zum Ändern der Reihenfolge den Wert "Channel" auf die gewünschte Kanalnummer setzen. Achten Sie nach Möglichkeit darauf, dass kein Kanal doppelt belegt wird, dies könnte zu späteren Problemen im Windows® Media Center führen. Die Datei muss nach Bearbeitung im UTF8 Format abgespeichert werden.

Alternativ zur Bearbeitung in Bsp. Excel finden sie in unserer Wissensdatenbank ein Tool namens "DD Kanalsortierer" welches eine vereinfachte Form der Sortierung / Neuerstellung der Kanallisten möglich macht.

Die restlichen Dateien in dem Verzeichnis wie Bsp. "Astra192.csv" sind keine Kanallisten. Diese Dateien beinhalten Frequenzinformationen und sollten nach Möglichkeiten nicht verändert werden. Bei Frequenzwechsel eines Senders können Sie jedoch in diesen Dateien die neuen Frequenzinformationen eintragen.

## **13. DVB Cine Config Tool**

Nach dem Neustart können Sie, die nun im Betriebssystem installierte TV-Karte, mit dem "Cine Config Tool" konfigurieren. Nach Abschluß dieser Konfiguration können Sie, wie im Kapitel 13 beschrieben, mit der Installation im Windows® 7 Media Center oder einer anderen TV-Software fortfahren.

Im Programmverzeichnis von Windows® finden Sie nun einen Ordner "Digital Devices". Im Unterordner "DVB Devices" finden Sie das Programm: "DVBCineConfig". Hiermit können Sie folgendes konfigurieren:

- Unicable® (Einkabellösung nach DIN 50494)
- Common Interface Modul
- Transponderliste MediaCenter
- Konfiguration C/T Tuners

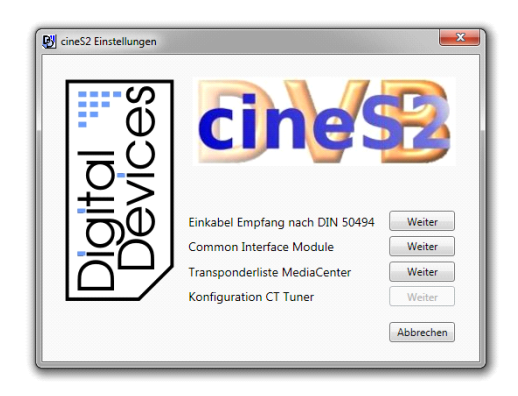

#### Cine config Hauptmenü

Im Weiteren werden die Untermenüs erläutert. Die Hauptuntermenüs sind zur besseren Orientierung farblich gekennzeichnet und mit einem Pfeil  $\rightarrow$  eingerückt.

Einkabelempfang nach DIN 50494

Common Interface Modul

Transponderliste Media Center

Die Konfiguration der C/T Tuner wird in der Bedienungsanleitung der Cine C/T und der DuoFlex C/T beschrieben

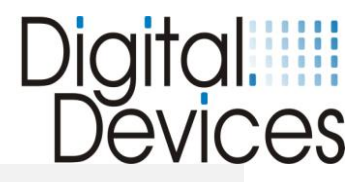

## **Einkabellösung nach EN 50494 (Unicable®)**

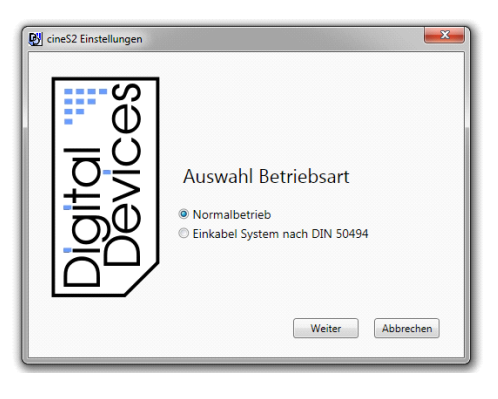

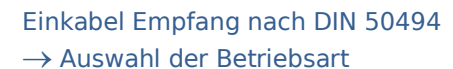

Normalbetrieb (kein Unicable)

Einkabel System nach EN 50494 (Konfiguration von Unicable®)

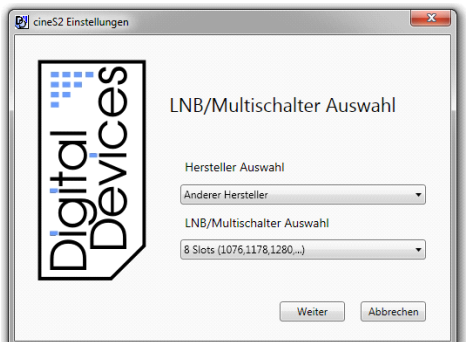

#### Einkabel Empfang nach En 50494 Auswahl der Betriebsart →LNB/Multischalter Auswahl

Auswahl des Herstellers des eingesetzten LNB / **Multischalters** 

Auswahl des Gerätetyps

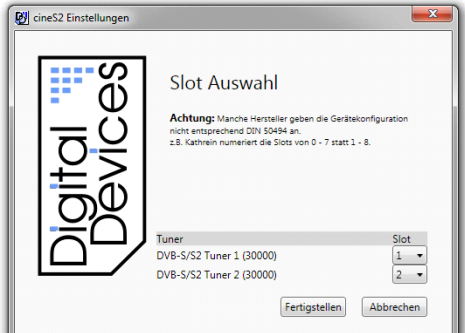

Einkabel Empfang nach EN 50494 Auswahl der Betriebsart →LNB/Multischalter Auswahl  $\rightarrow$ Slot Auswahl

Zuweisung des jeweiligen Tuners zu einem Slot

#### **Common Interface Modul (CI) – Beispiel anhand eines easy.TV Moduls**

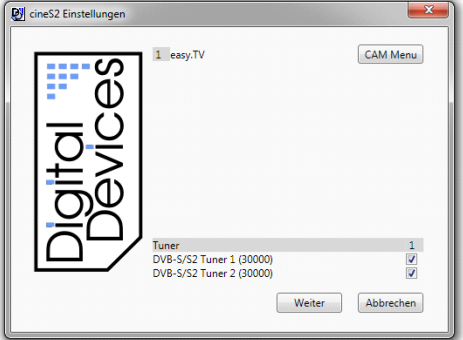

#### Common Interface Modul (CI)

Weisen Sie dem CI einen Tuner zu. Unterstützt das CAM "MTD Technologie", dann können Sie dem CAM mehrere Tuner zuweisen. Mit dem Button "CAM Menü" gelangen Sie zur CAM Konfiguration.

(Bitte beachten Sie, dass je nach Typ und Hersteller des CAM Moduls, sich die Menüstruktur von den hier gezeigten Beispielen unterscheiden kann!)

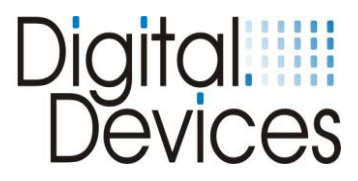

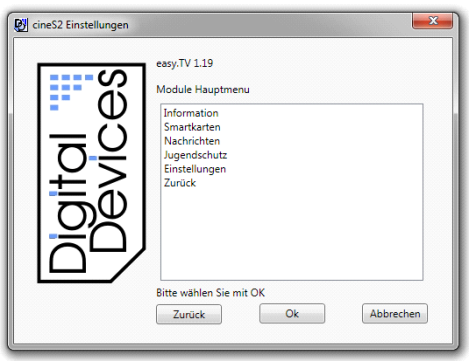

#### Common Interface Modul (CI) →CAM Hauptmenü

In den Untermenüs erhalten Sie Informationen zu ihrer Smartcard und können diese konfigurieren.

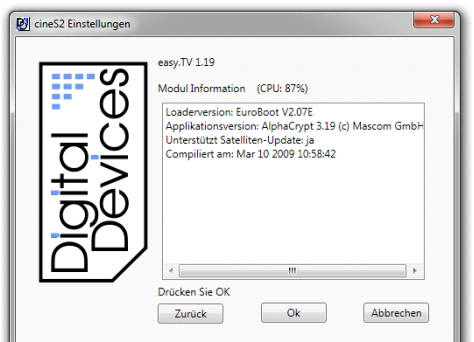

## Common Interface Modul (CI) →CAM Hauptmenü

 $\rightarrow$  Informationen

In diesem Menü werden die Daten ihres CAM Moduls angezeigt.

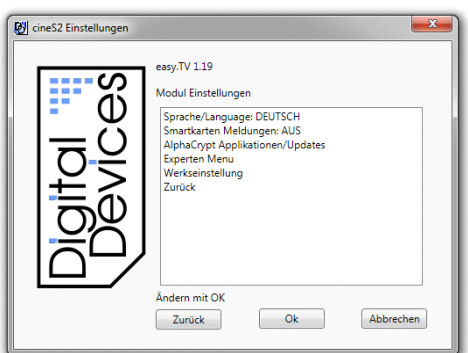

#### Common Interface Modul (CI) →CAM Hauptmenü  $\rightarrow$  Settings (Einstellungen)

In den Untermenüs können Sie die Sprache und die Kindersicherung einrichten. Achtung: im MTD Mode muss der Jugendschutz deaktiviert werden. Im Media Center kann der PIN der Kindersicherung nicht eingegeben werden. Nutzen Sie den Jugendschutz im Mediacenter, falls Sie diesen benötigen.

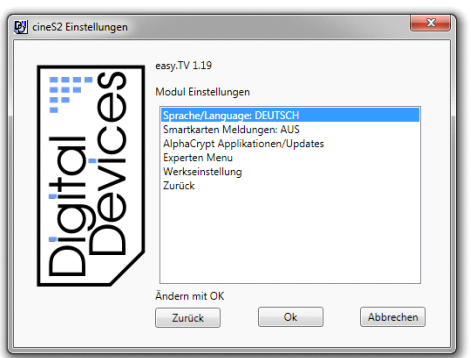

Common Interface Modul (CI) →CAM Hauptmenü  $\rightarrow$  Settings (Einstellungen)  $\rightarrow$  Language (Sprache)

Wählen Sie die gewünschte Sprache aus.

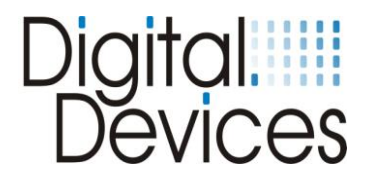

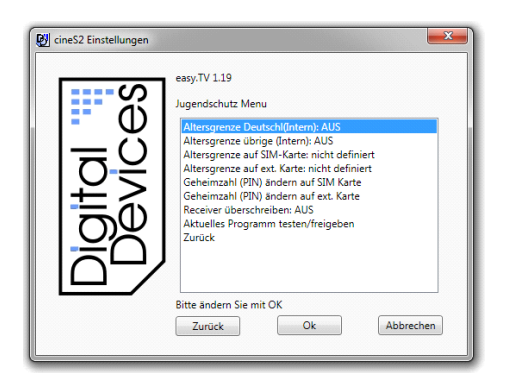

Common Interface Modul (CI)

→CAM Hauptmenü  $\rightarrow$  Parental Lock (Jugendschutz)

Geben Sie hier ihr Passwort für die Freigabe der Kindersicherung ein.

Für die Nutzung im WMC sollte die Jugendschutzfunktion deaktiviert werden!

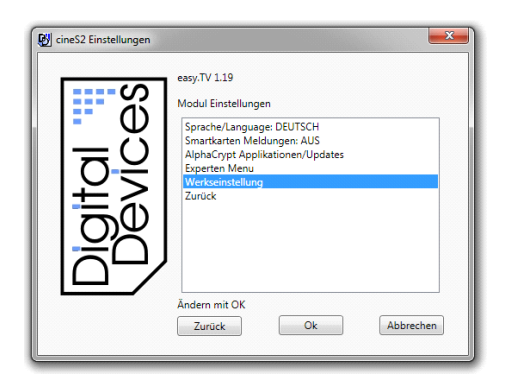

#### Common Interface Modul (CI)

- $\rightarrow$ CAM Hauptmenü
	- $\rightarrow$  Settings (Einstellunegn)
		- $\rightarrow$  Restore Settings (Werkseinstellungen)

Durch Bestätigen von "OK" setzen Sie alle Eingaben wieder in den Ursprungszustand bei Lieferung zurück.

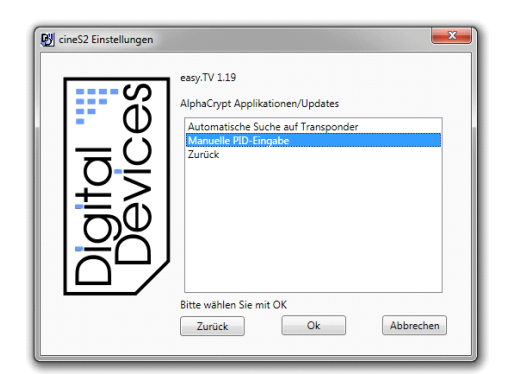

Common Interface Modul (CI) →CAM Hauptmenü  $\rightarrow$  Settings (Einstellungen)  $\rightarrow$  Applikationen / Updates

Hier haben Sie die Möglichkeit ein Software Update für Ihr CAM zu suchen und zu installieren.

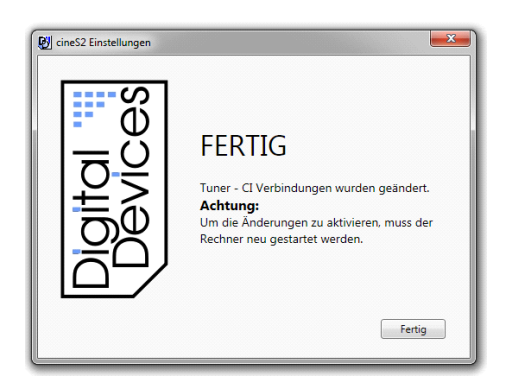

#### Common Interface Modul (CI)

Nachdem Sie die Settings des CAM Moduls mit dem Button "OK" bestätigt haben, und das CI Modul den Tunern zugewiesen worden ist, müssen Sie zur korrekten Übernahme der Daten einen Neustart des PC´s durchführen.

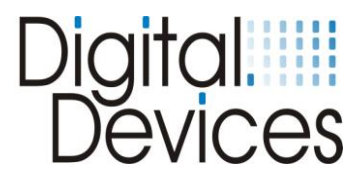

## **Transponderliste**

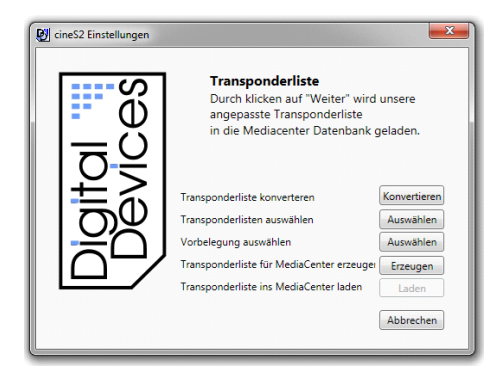

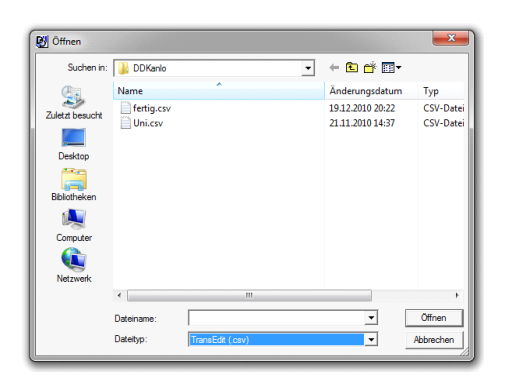

## Transponderliste Hauptmenü

In diesem Bereich haben Sie die Möglichkeit eine vordefinierte Transponderliste für das Windows® Media Center zu laden.

#### Transponderliste Hauptmenü  $\rightarrow$  Transponderliste konvertieren

Sie können eine vorhandene Transponderliste, welche Sie z.B. mit dem Programm TransEdit (DVB Viewer®) erstellt haben, konvertieren.

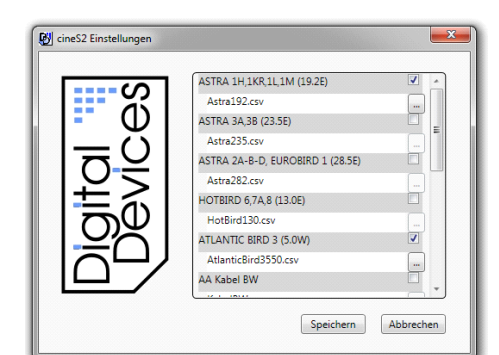

## cineS2 Einstellungen Canal Vorbelegung ເກ Kanar vorberegang<br>Fügen sie eine oder mehere Listen mit<br>ihrer bevorzugten Kanalvorbelegung hinzu. ወ Hinzufügen **\DDKanlo\fertig.cs** Löschen Speichern Abbrechen

#### Transponderliste Hauptmenü  $\rightarrow$  Transponderliste auswählen

Setzen Sie einen Haken bei den Transponderlisten die Sie verwenden möchten. Im Beispiel wurde Astra 19,2 Ost und Atlantic Bird ausgewählt.

Bestätigen Sie Ihre Eingabe mit "Speichern".

#### Transponderliste Hauptmenü  $\rightarrow$  Vorbelegung auswählen

Sie können eine oder mehrere Kanallisten hinzufügen.

Wie Sie eine vordefinierte Kanalliste erzeugen können, lesen Sie bitte im nächsten Abschnitt.

Wird keine Liste ausgewählt, dann wird die PresetDE Liste bzw. die der Region entsprechenden Preset Liste verwendet. In dieser Liste ist eine Vorsortierung der meisten Kanäle bereits erfolgt. Wenn Sie eine abgeänderte Liste benutzen möchten, (siehe Bsp. Bild links) können Sie diese durch Hinzufügen verwenden. Sie können auch mehrere selbst erstellte Listen verwenden, diese dürfen sich nur in den Kanalnummern nicht überschneiden

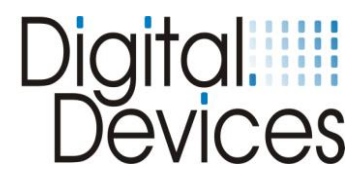

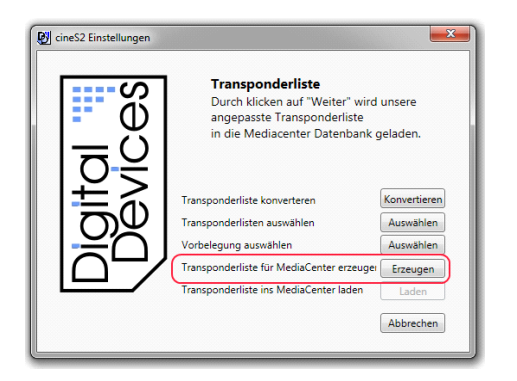

#### Transponderliste Hauptmenü  $\rightarrow$  Transponderliste für MediaCenter erzeugen

Durch Klick auf den Button wird eine Transponderliste für Windows® Media Center erzeugt.

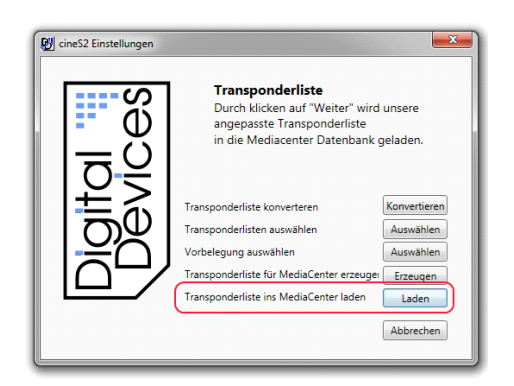

#### Transponderliste Hauptmenü  $\rightarrow$  Transponderliste ins MediaCenter laden

Durch Klick auf den Button "Laden" wird die

Transponderliste in das Windows® Media Center kopiert.

Für die weitere Einrichtung im Media Center klicken Sie auf den Button "Anleitung" oder folgen Sie der Anleitung im Kapitel 13.

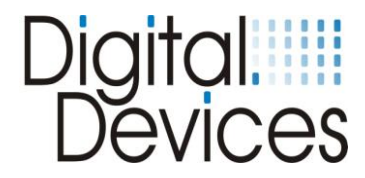

## **14. Installation im Windows**® **Media Center (MCE)**

Im Folgenden wird die Installation einer Cine DVB Karte im Windows® Media Center beschrieben.

- 1. Sie haben, wie im Kapitel 12 beschrieben, die Transponderliste ins MCE geladen.
- 2. Nun müssen Sie einige Schritte im Mediacenter durchführen, um die vorgefertigte Kanalliste laden zu können. Zuerst müssen Sie unter Einstellungen-Allgemein-Optionen für automatische Downloads, die Option CD-Cover, Medieninformationen für DVDs und Filme und Internetdienste vom Internet beziehen, deaktivieren.

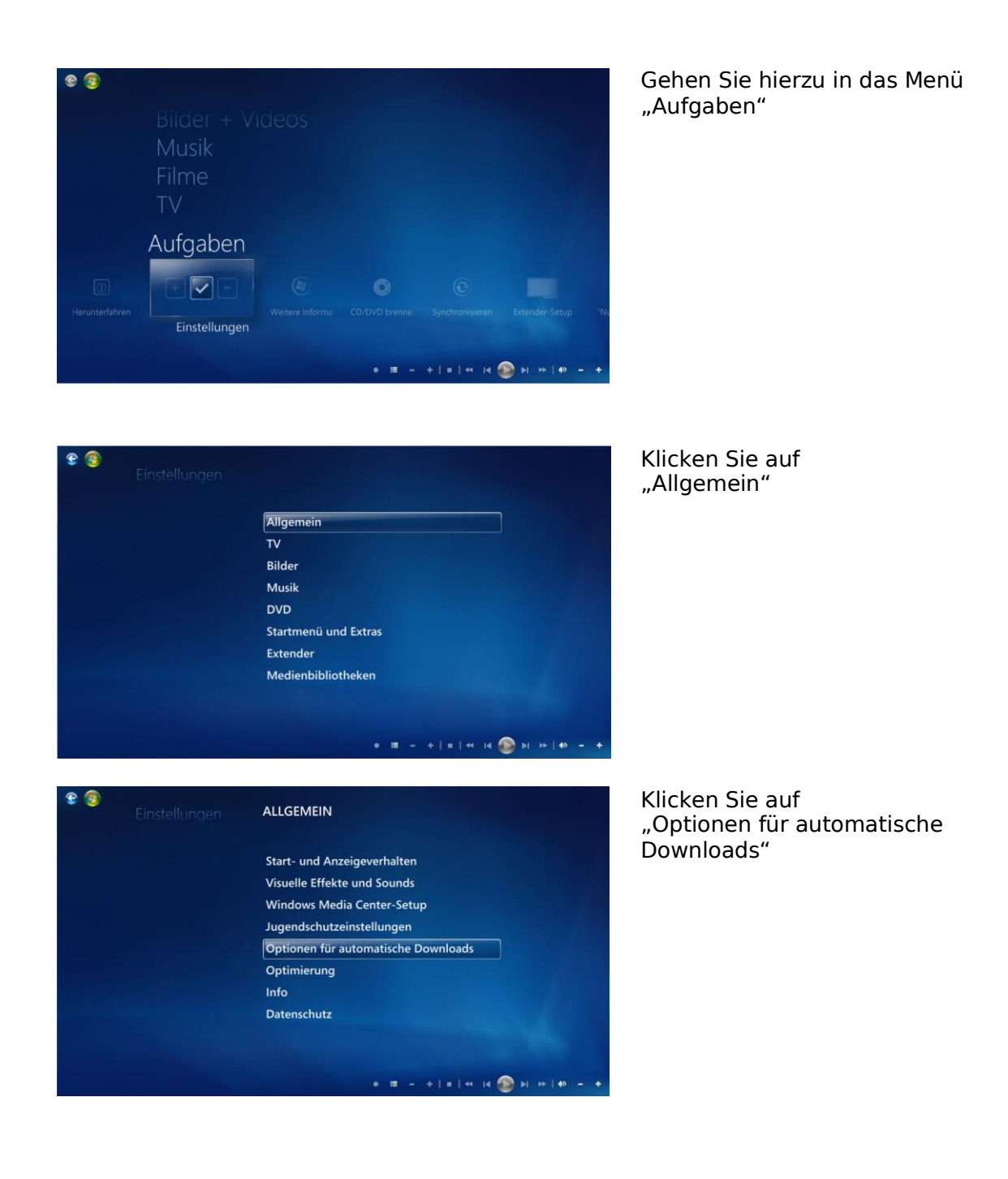

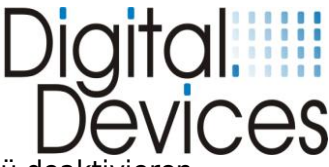

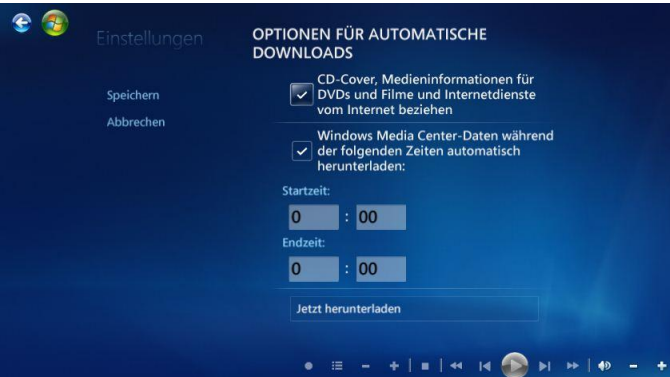

In diesem Menü deaktivieren Sie durch einen Klick auf das Häkchen die Option "CD-Cover, Medieninformationen für DVDs und Filme und Internetdienste vom Internet beziehen".

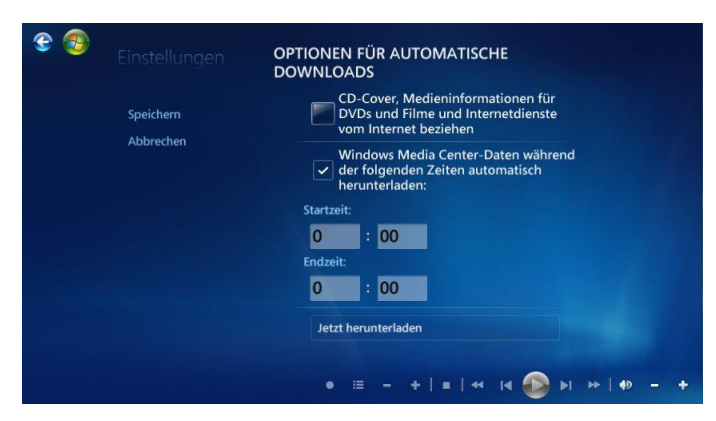

Diese Option können Sie nach dem erfolgreichen Einrichten der TV Karte wieder einschalten. Ohne das Abschalten dieser Option, wird beim Einrichten der TV Karte ein benötigtes Menü nicht angezeigt.

Gehen Sie wieder zurück bis in das Hauptmenü "Einstellungen"

Nun richten Sie die TV Karte ein. Klicken Sie auf den Menüpunkt "TV"

 $\bullet$  $T<sub>V</sub>$ Rekorder TV-Programm TV-Signal TV-Gerät oder Monitor konfigurieren Sprache Audio Untertitel  $\bullet \quad \blacksquare \rightarrow \bullet \; \blacksquare \; \blacksquare \; \blacksquare \; \blacksquare \; \blacksquare \; \blacksquare \; \blacksquare \; \blacksquare \; \blacksquare \; \blacksquare \; \blacksquare \; \blacksquare \; \blacksquare$ 

 $\bullet\;\; \blacksquare\;\; \to\;\; +\; |\; \star\; | \; \star\; \; \text{is} \;\; \text{and} \;\; \blacksquare\;\; \text{is} \;\; \text{is} \;\; \bot\;\; \text{is} \;\; \bot\;\; \text{is}$ 

Klicken Sie auf "TV-Signal"

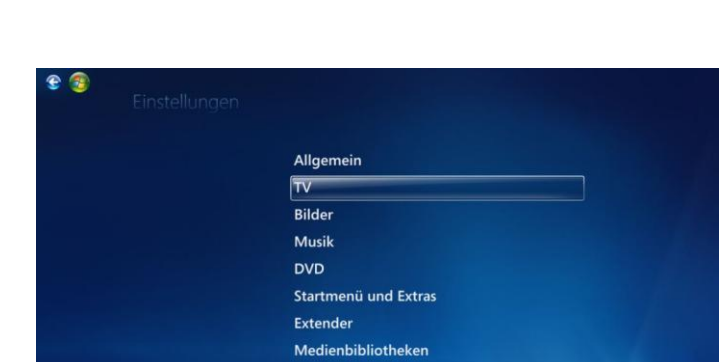

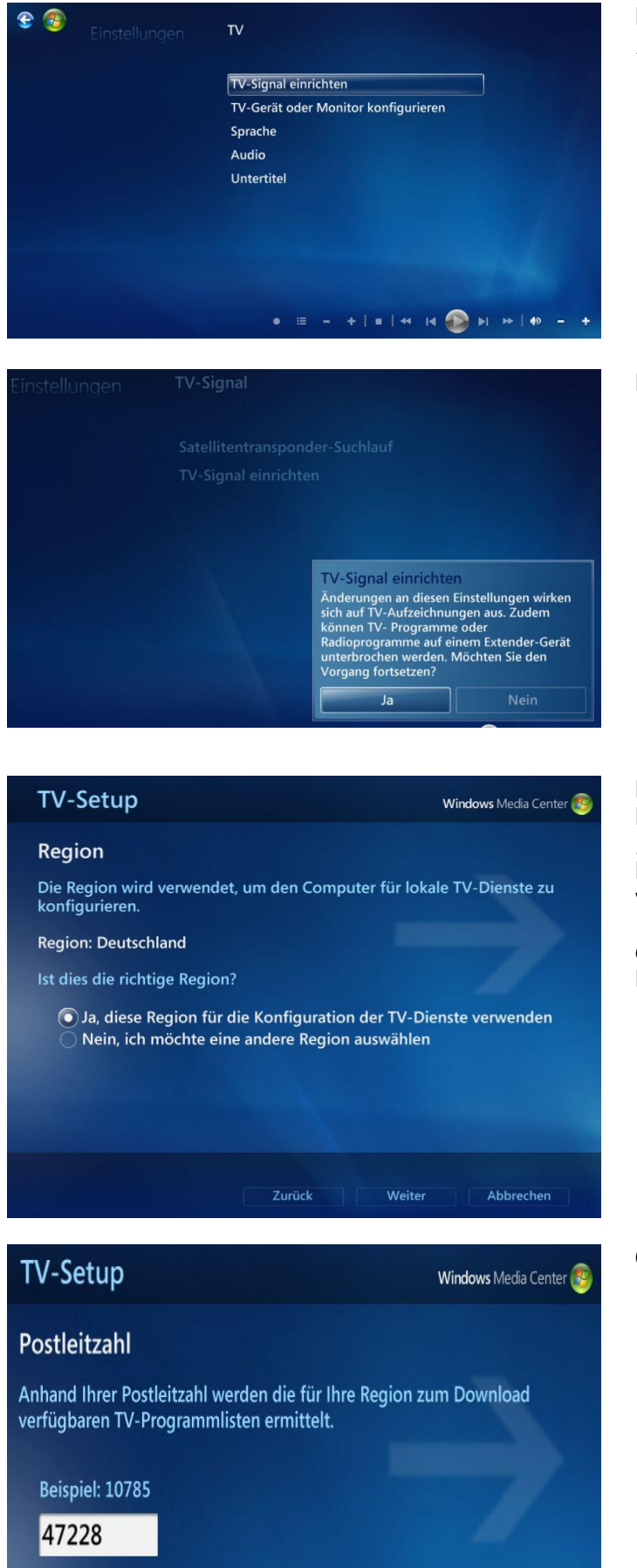

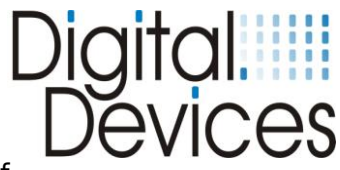

Klicken Sie auf "TV-Signal einrichten"

Bestätigen Sie mit "Ja"

Bestätigen Sie die Regionauswahl mit "Ja, diese Region für die Konfiguration der TV-Dienste verwenden"

oder wählen Sie eine andere Region aus.

Geben Sie ihre PLZ ein.

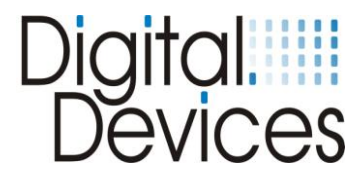

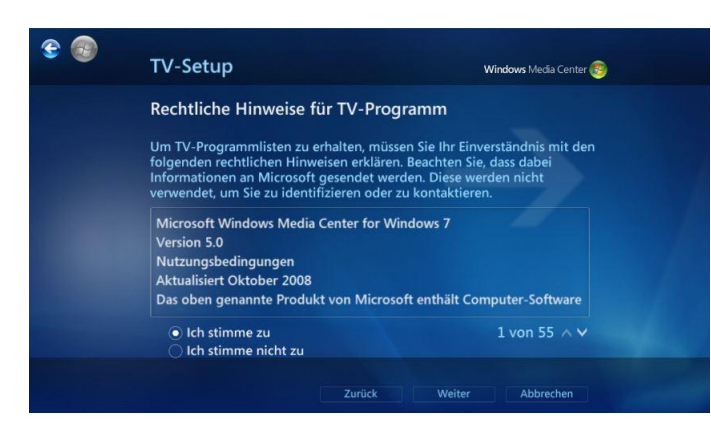

Lesen Sie die rechtlichen Hinweise und bestätigen Sie diese mit "Ich stimme zu"

oder brechen Sie ab

# **TV-Setup** Windows Media Center TV-Setup-Daten aktualisieren Aktuelle TV-Setup-Daten und TV-Programmlisten für Ihre Region können<br>gesucht und heruntergeladen werden, bevor Sie mit der Einrichtung des<br>TV-Signals beginnen. Sollen neue Daten jetzt heruntergeladen werden?  $O$ Ja  $\odot$  Nein Zurück Weiter Abbrechen

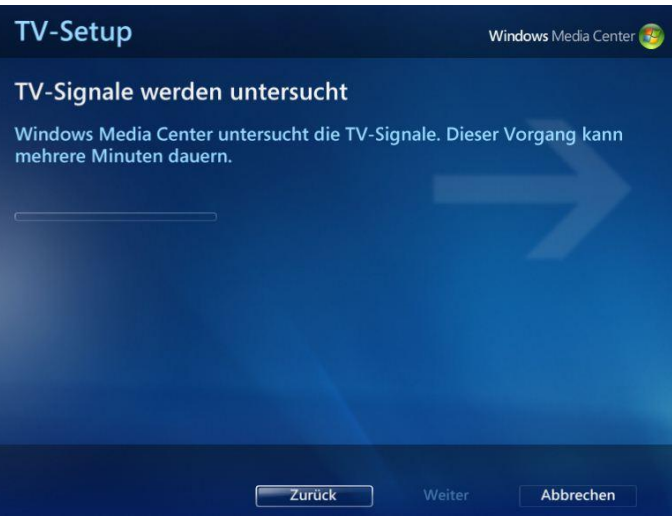

Bei diesem Menüpunkt unbedingt "NEIN" auswählen, da andernfalls die neu geladene TV Kanalliste, durch die aus dem Internet geladene Kanalliste überschrieben wird.

Die Meldung "Sie erhalten keine TV-Programmlisten zum Download. Möchten Sie fortfahren?" mit **"la"** bestätigen.

Die TV-Signale werden jetzt geprüft.

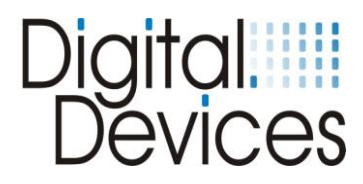

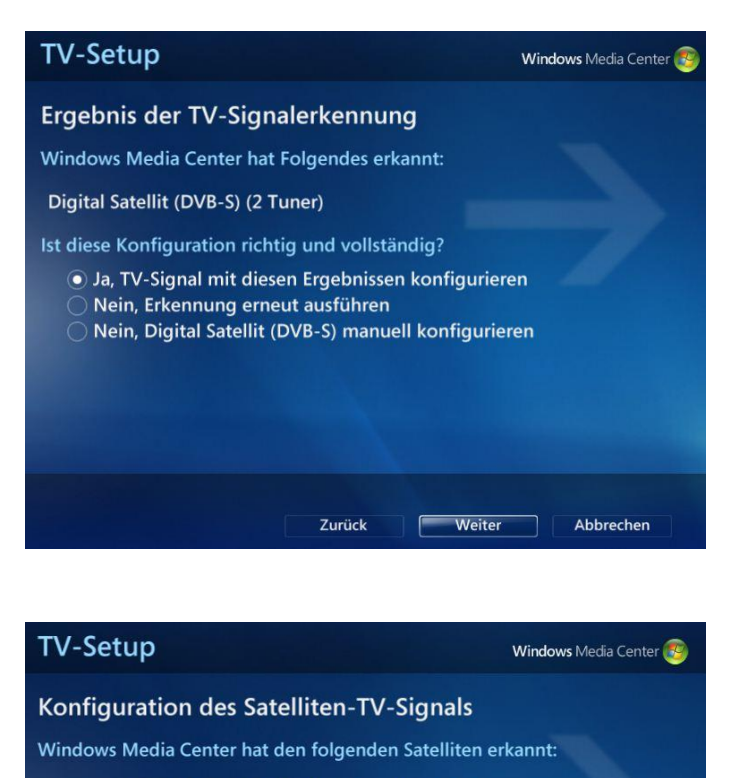

Satellit: ASTRA 1H,1KR,1L,1M (19.2E) (by Digital Devices) Signalqualität: **MANIA** 

Ist diese Konfiguration richtig und vollständig?

(a) Ja, Satelliten-TV mit diesen Ergebnissen konfigurieren Nein, ich möchte aus einer Liste von Satelliten auswählen

Zurück Weiter Abbrechen **TV-Setup** Windows Media Center **Konfiguration des TV-Signals** Die folgenden TV-Signale werden für Windows Media Center konfiguriert: Digital Satellit (DVB-S) (ASTRA 1H,1KR,1L,1M (19.2E) (by Digital Devices), 2 Tuner) Wählen Sie Weiter zum Bestätigen aus. Zurück **Weiter** Abbrechen

Das Ergebnis der Signalerkennung wird jetzt angezeigt. Bestätigen Sie das Ergebnis mit "Ja, TV-Signal mit diesen Ergebnissen konfigurieren"

Es wurden 2 Tuner erkannt, d.h. an beiden Tunern ist ein Antennenkabel mit ausreichender Signalstärke angeschlossen.

oder führen Sie eine neue Erkennung aus bzw. konfigurieren Sie das Signal manuell.

Ob die Kanalliste erfolgreich geladen ist, sehen Sie an der Erweiterung Satellit: ASTRA 1H,1KR,1L, 1M (19,2E) **(by Digital Devices).**

Bestätigen Sie das Ergebnis der Konfiguration

Bestätigen Sie das Ergebnis der Konfiguration

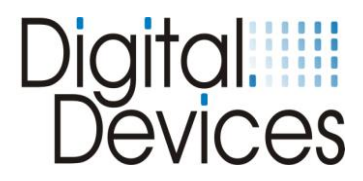

#### **TV-Setup**

#### Einstellungen werden gespeichert

Bitte warten Sie, bis Windows Media Center Ihre TV-Einstellungen gespeichert hat. Dies kann mehrere Minuten dauern.

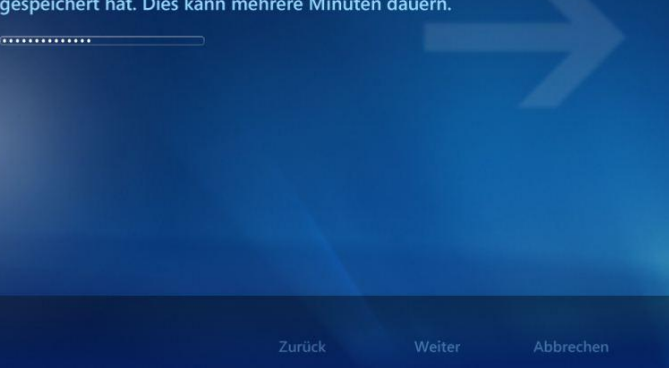

Windows Media Center

Windows Media Center

Die Einstellungen werden nun gespeichert.

Wählen Sie im nächsten Menü aus, wie das EPG geladen werden soll, automatisch oder manuell.

#### **TV-Setup**

#### Setup des TV-Signals abgeschlossen

Sie haben Windows Media Center mit den folgenden Einstellungen konfiguriert:

Digital Satellit (DVB-S) (ASTRA 1H,1KR,1L,1M (19.2E) (by Digital Devices), 2 Tuner)

Wählen Sie Fertig stellen zum Beenden aus.

Das Setup ist nun abgeschlossen. Beenden Sie mit "Fertig stellen"

Nun müssen die Pay-TV Kanäle (SKY...) noch aktiviert werden damit Sie im Mediacenter nutzbar sind.

Fertig stellen

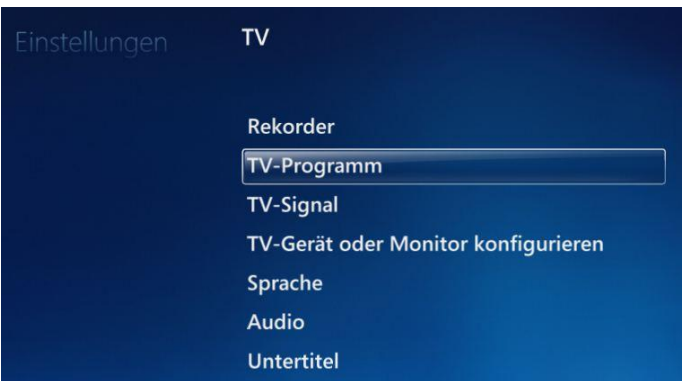

Gehen Sie hierzu in das Menü - Einstellungen

- TV-Programm

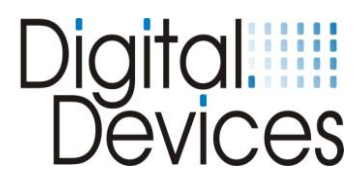

# **TV-PROGRAMM** Kanäle bearbeiten **Favoritenlisten bearbeiten** TV-Programmseitenoptionen

Rechtliche Hinweise für TV-Programm

#### Einstellungen

#### **KANÄLE BEARBEITEN**

Speichern Abbrechen Alle löschen Sortieren nach Standard wiede Kanäle neu ord Vorschau ein

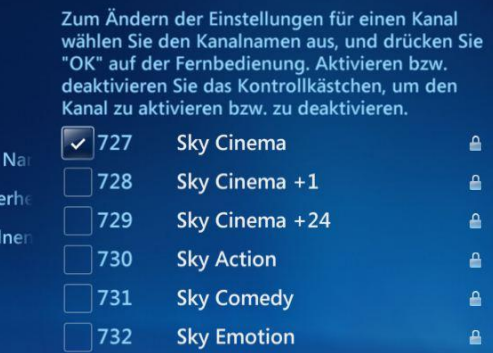

#### Kanäle bearbeiten

Aktivieren Sie die Kanäle, die Sie die in Ihrem Pay-TV Paket abonniert haben oder deaktivieren Sie Kanäle durch entfernen des jeweiligen Häkchens.

#### Einstellungen

Speichern

Abbrechen

Alle löschen Sortieren nach Na

Standard wiederh Kanäle neu ordner Vorschau ein

#### **KANÄLE BEARBEITEN**

Sky Select 1

é

733

 $\checkmark$ 

Zum Ändern der Einstellungen für einen Kanal wählen Sie den Kanalnamen aus, und drücken Sie "OK" auf der Fernbedienung. Aktivieren bzw.<br>"OK" auf der Fernbedienung. Aktivieren bzw.<br>deaktivieren Sie das Kontrollkästchen, um den Kanal zu aktivieren bzw. zu deaktivieren.

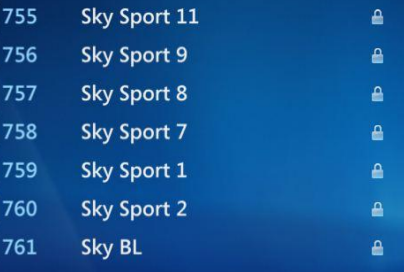

Nachdem Sie die Kanäle aktiviert haben und den von ihnen gewünschten Programmplätzen zugeordnet haben, speichern Sie die Kanalliste und beenden.

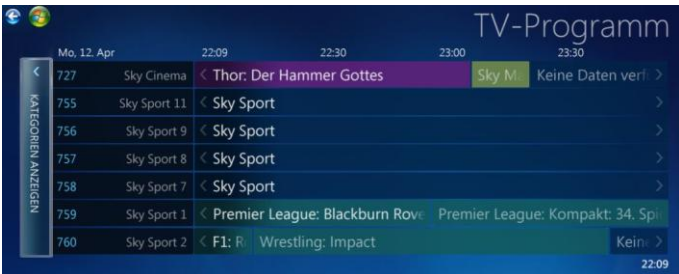

Starten Sie nun Live TV oder das EPG. Wenn Sie einmal einen Sky-Kanal auf einen Transponder angewählt haben sehen Sie auch die EPG Daten für den Transponder und die aktuellen Programmhinweise der Optionskanäle.

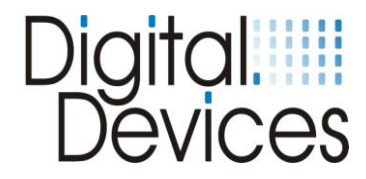

## **15. Fehlerbehebung**

Auftretende Fehler können einfach zu behebende Ursachen haben. Solche und ihre Beseitigung werden hier beschrieben. Komplexe Fehler sollten vom Fachmann behoben werden.

*Viele Fehlerquellen kann man vermeiden durch das regelmäßige Anwenden der Programme "Scandisk" und "Defragmentierung". Gleichzeitig erhöht sich dadurch die Systemleistung.*

- Kontrollieren Sie, ob alle nötigen Kabel korrekt sitzen.
- Überprüfen Sie die Leuchtanzeigen und vergewissern Sie sich, dass der PC und alle Peripheriegeräte mit Strom versorgt werden.
- Schalten Sie den Rechner ab und prüfen nochmals alle Kabelverbindungen.
- Vertauschen Sie nicht Kabel verschiedener Geräte wahllos miteinander, auch wenn sie identisch erscheinen. Sie können sich durch die Polbelegung unterscheiden.
- Wenn Sie sicher sind, dass die Stromversorgung einwandfrei funktioniert, schalten Sie den Rechner wieder an.

## Kein Fernsehbild / kein Radio

- Prüfen Sie, ob das Antennenkabel mit dem richtigen Anschluss verbunden ist.
- Reicht die Antennenleistung aus?
- Muss Ihr LNB mit Strom versorgt werden? Lesen Sie bitte im Handbuch des LNB´s nach.
- Wurde der Floppystecker zur Stromversorgung des LNB an der TV-Karte angeschlossen?
- Werden die Systemanforderungen von Ihrem PC erfüllt
- Sind die richtigen DiSEqC-Einstellungen für die digitale Karte konfiguriert?
- Ist ein digitaler oder Universal-LNB/LNC vorhanden?
- Verwenden Sie einen anderen PCI Express -Steckplatz.
- Unicable nach CENELEC DIN 50494 bitte führen sie Konfiguration im "DVBCineConfig" Tool durch (Start/Alle Programme/Digital Devices/DVB Devices/).

## Kein Videotext

- Wurde das Videotextprogramm vorher gestartet?
- Sind genügend Systemressourcen frei?

## Hardwarekonflikte, Systemabstürze

- **Verwenden Sie einen anderen PCI Express – Steckplatz**
- bei manchen Mainboards wird die Karten im PCI Express X16 Slot, nicht erkannt, verwenden sie stattdessen den X4 oder X1 Slot.
- im BIOS sollte "C1E Support" ausgeschaltet sein
- im BIOS sollte "PCI Express overclocking" auf 100 und nicht auf auto gesetzt werden
- bitte verwenden bei "Intel® Core i" Systemen die neuesten Grafik / Chipsatztreiber, min. Version 15.17.9.2182 ältere Versionen können zu Problemen führen
- bei AMD Grafiken kann es zu "Klötzchenbildung" bei HD Empfang kommen, bitte schalten sie DXVA aus um das Problem zu beheben
- Unicabel
- **Bitte wenden Sie sich an Ihren Händler, dieser wird Ihnen weiterhelfen.**

#### **Weitere Informationen und Hilfestellungen finden Sie in unserer Wissensdatenbank unter:**

**<http://support.digital-devices.de/>**

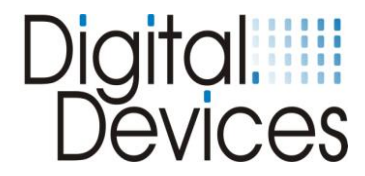

## **16. EMV Messung und Konformitätsnachweis**

Nachfolgend finden Sie die EMV (Elektromagnetische Verträglichkeit) Messung der Karte.

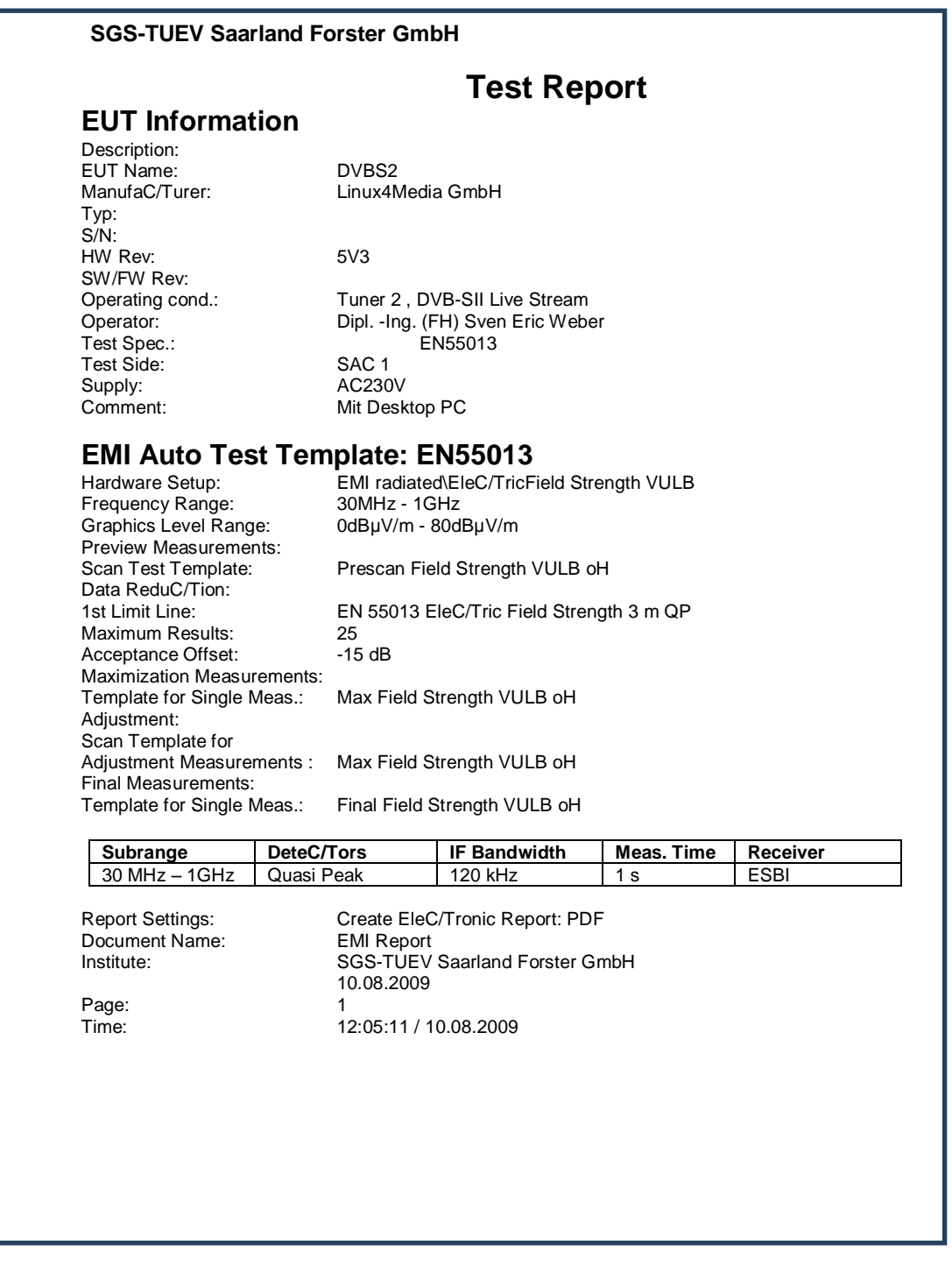

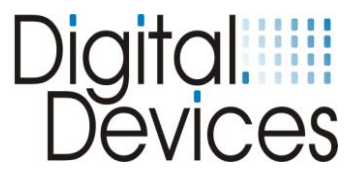

## **17. Erweiterungsmöglichkeiten der Cine S2 (V6)**

Es sind **6** Kombinationen der verschiedenen Digital Devices DVB Komponenten mit einer Cine S2 möglich. (max. 2 Komponenten anschließbar). Weiter Kombinationen sind über eine Octopus Bridge möglich. Nachfolgend werden die Erweiterungsmöglichkeiten einer Cine S2 dargestellt.

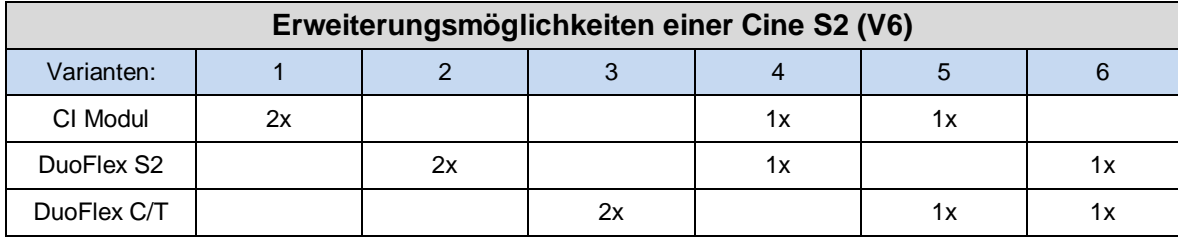

Beispiele für Kombinationsmöglichkeiten:

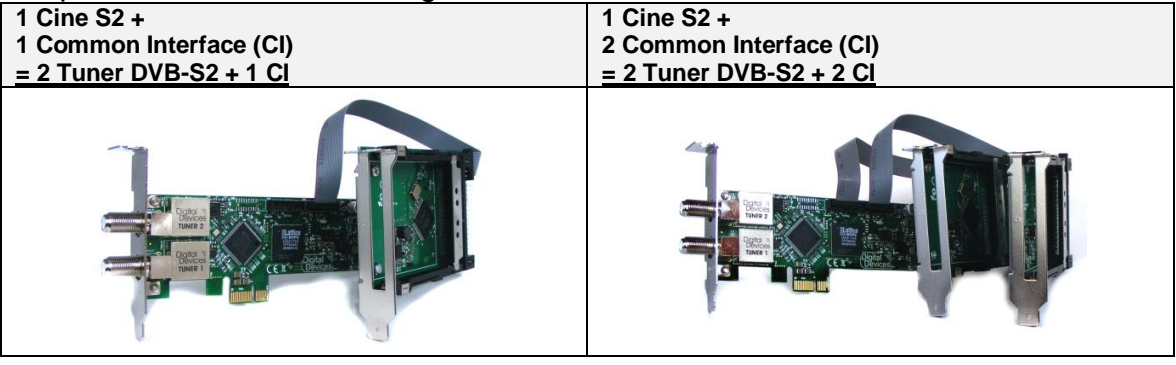

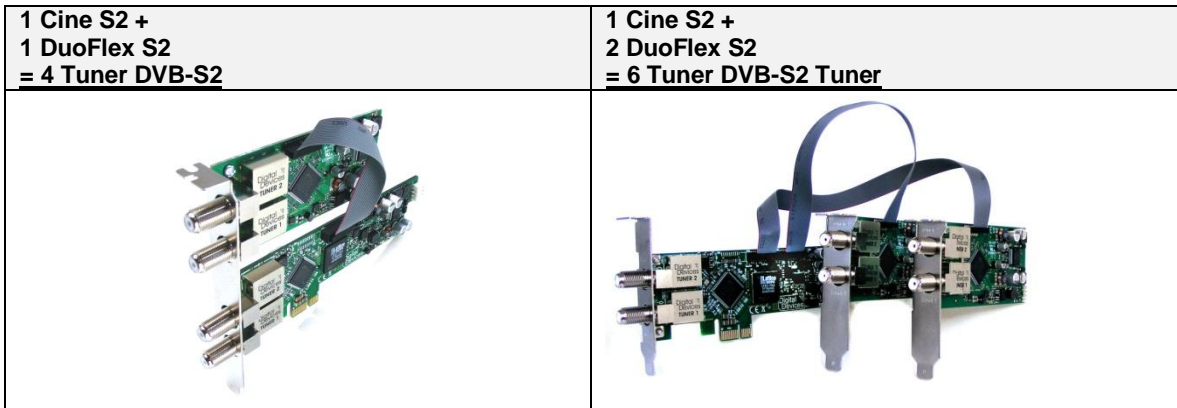

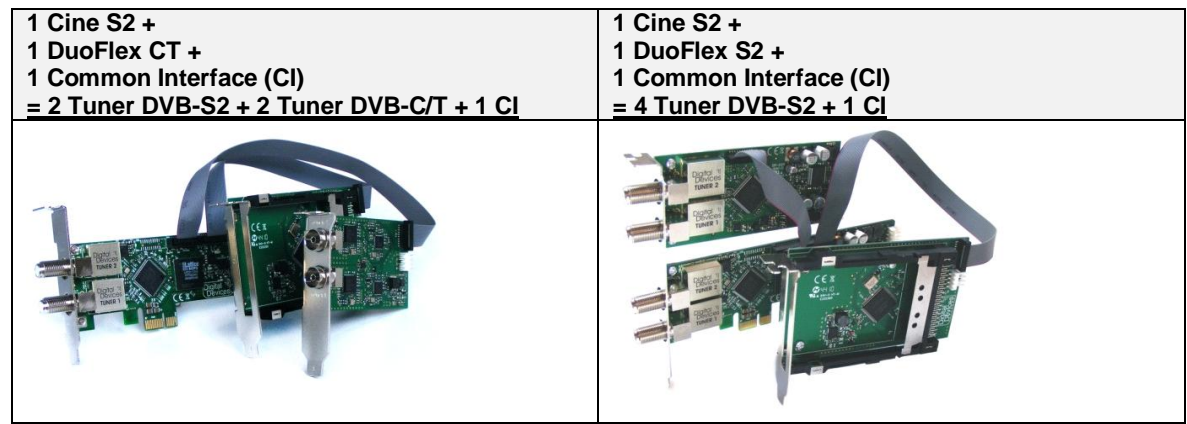

- Microsoft is a trademark of the Microsoft group of companies
- Windows is a registered trademark of the Microsoft Corporation in the United States and other countries
- All other trademarks are property of their respective owners

# <sup>)</sup>igital......<br>Devices

## **18. Technische Zeichnungen**

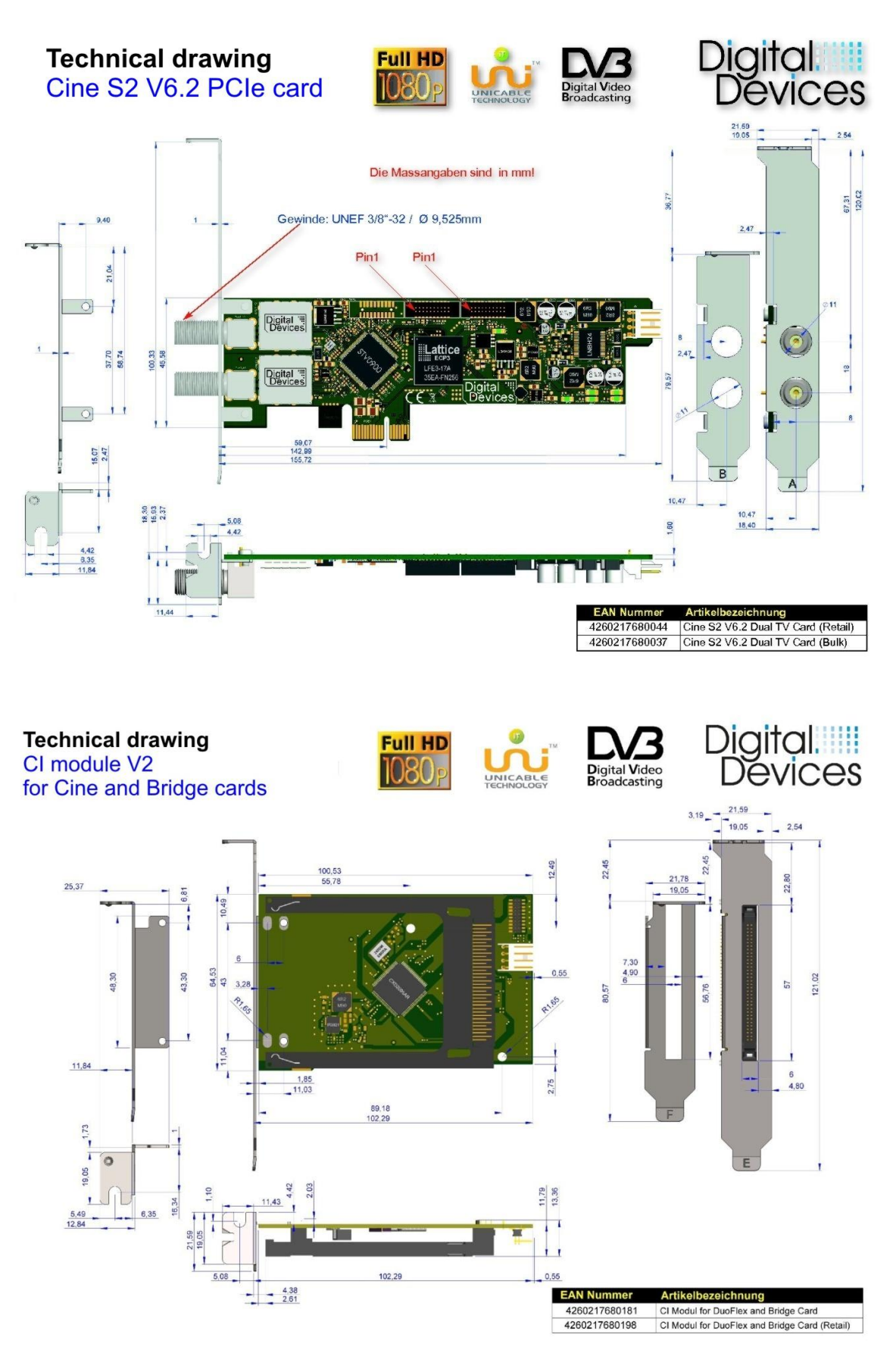